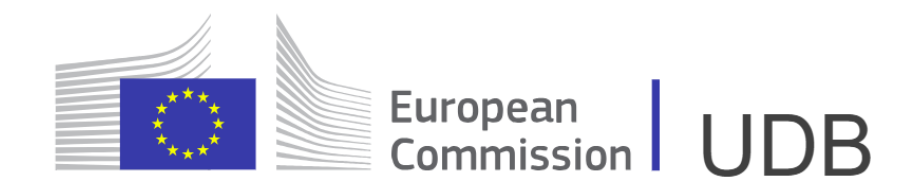

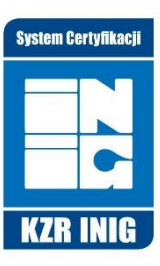

## Unijna Baza Danych - aktywacja konta

**INSTYTUT NAFTY I GAZU -**PAŃSTWOWY INSTYTUT BADAWCZY udb.kzr@inig.pl

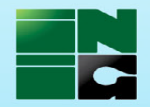

### Krok 1. Weryfikacja danych podstawowych - Moduł KZR

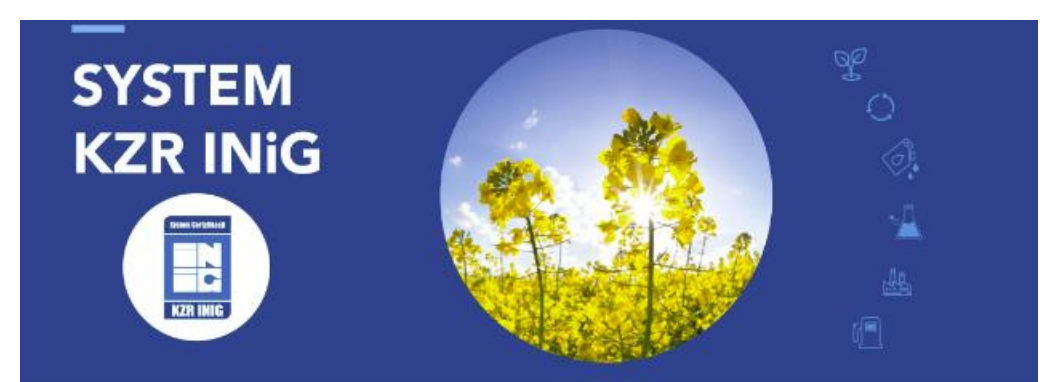

#### Ekran logowania

E-mail

admin

Hasło

...................

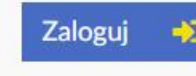

Nie pamiętam hasła »

#### Konto w UDB dla głównego użytkownika to adres mailowy osoby do kontaktu w BOK-KZR

stem Certvfikaci

**KZR INIG** 

#### Osoba do kontaktu (1)

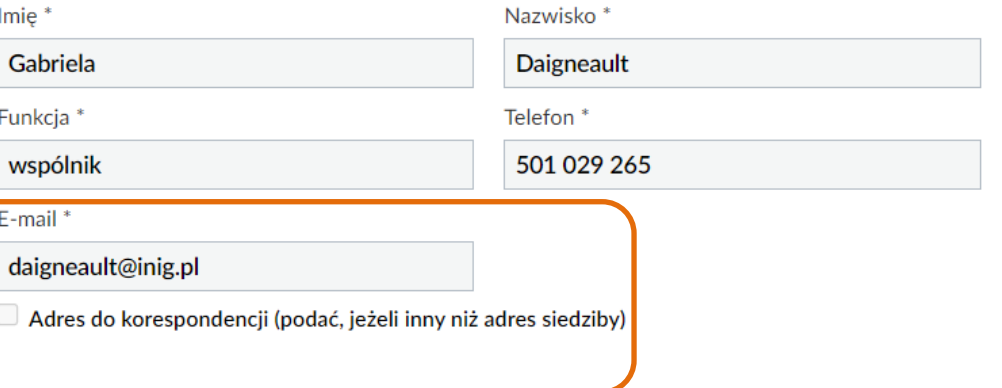

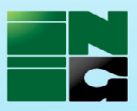

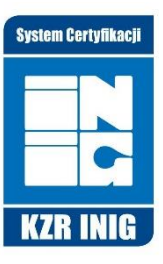

### Link aktywacyjny wysłany przez KE był ważny tylko 30 dni

Od EC Union Database Biofuels - SUPPORT/Helpdesk <EC-UDB-SUPPORT@ec.europa.eu> @

Do Ja <udb.kzr@inig.pl> @

Temat Union Database invitation

#### Dear udb.kzr@inig.pl,

You have been invited to register in the Union Database Application for KZR TEST EO. Please click on the link below to start your registration process. The invitation will be removed from UDB after 30 days of the date this notification was sent. Please, accept/reject it before that date or you will need to be invited again.

https://webgate.acceptance.ec.europa.eu/udb **Best Regards** 

UDB Team

Please note: Do not reply to this email, it has been automatically generated.

Information from ESET Mail Security, version of virus signature database 26568 (20230111) \_\_\_\_\_\_\_\_\_

The message was checked by ESET Mail Security. http://www.eset.com

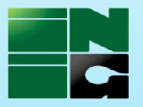

Aby zalogować się do UDB za pomocą adresu mailowego do kontaktu z BOK-KZR należy w pierwszej kolejności zrobić autoryzację konta EU Login

## <https://ecas.ec.europa.eu/cas>

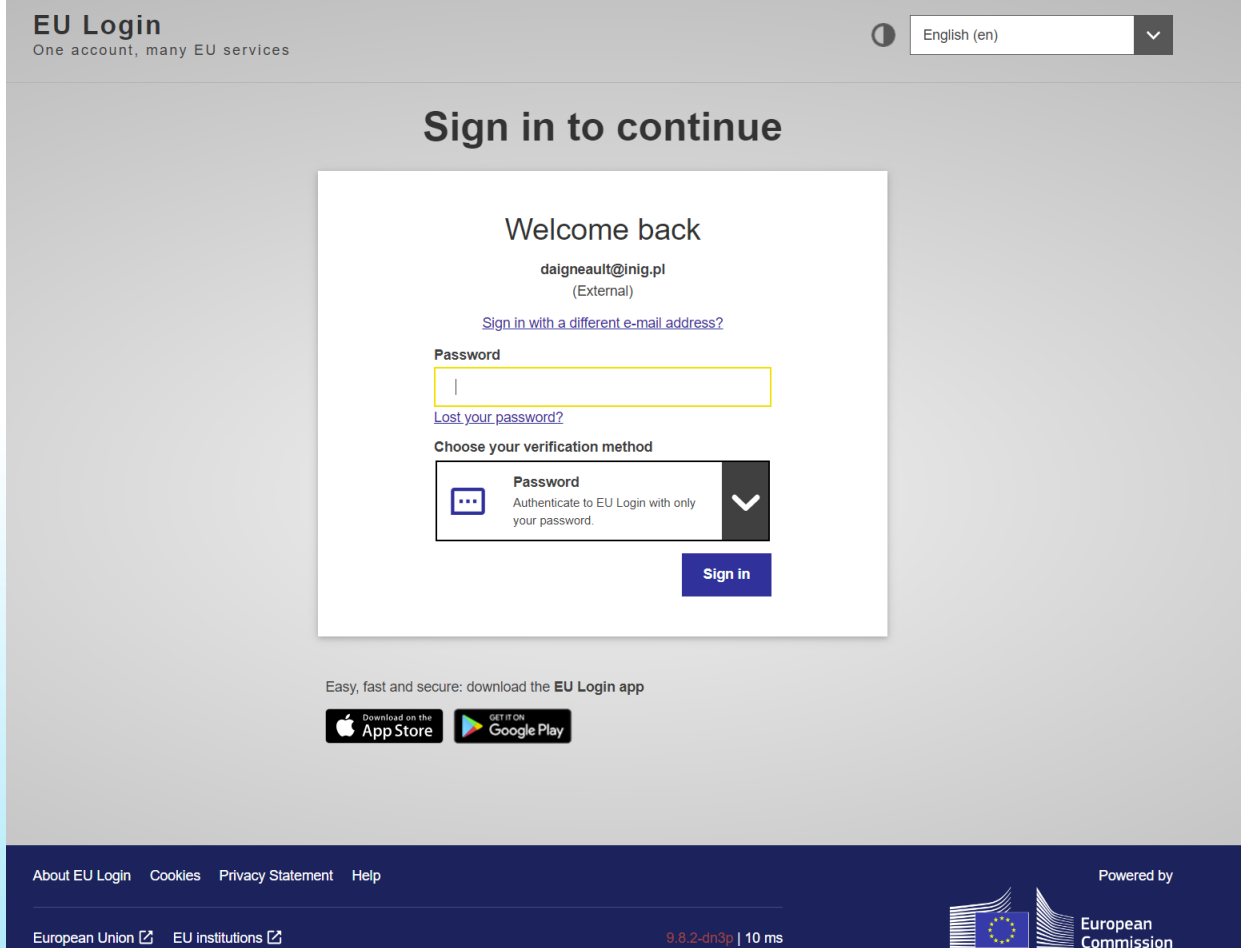

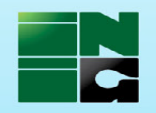

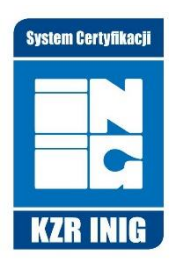

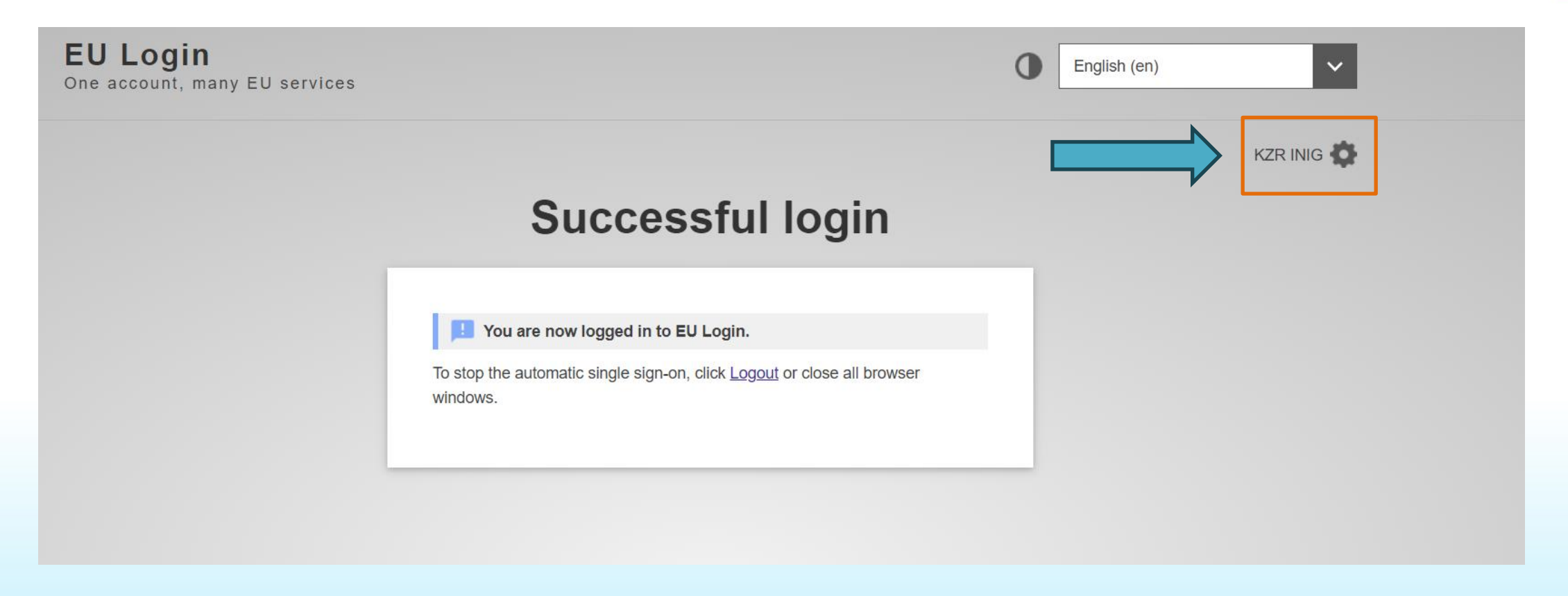

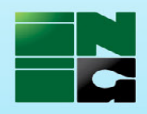

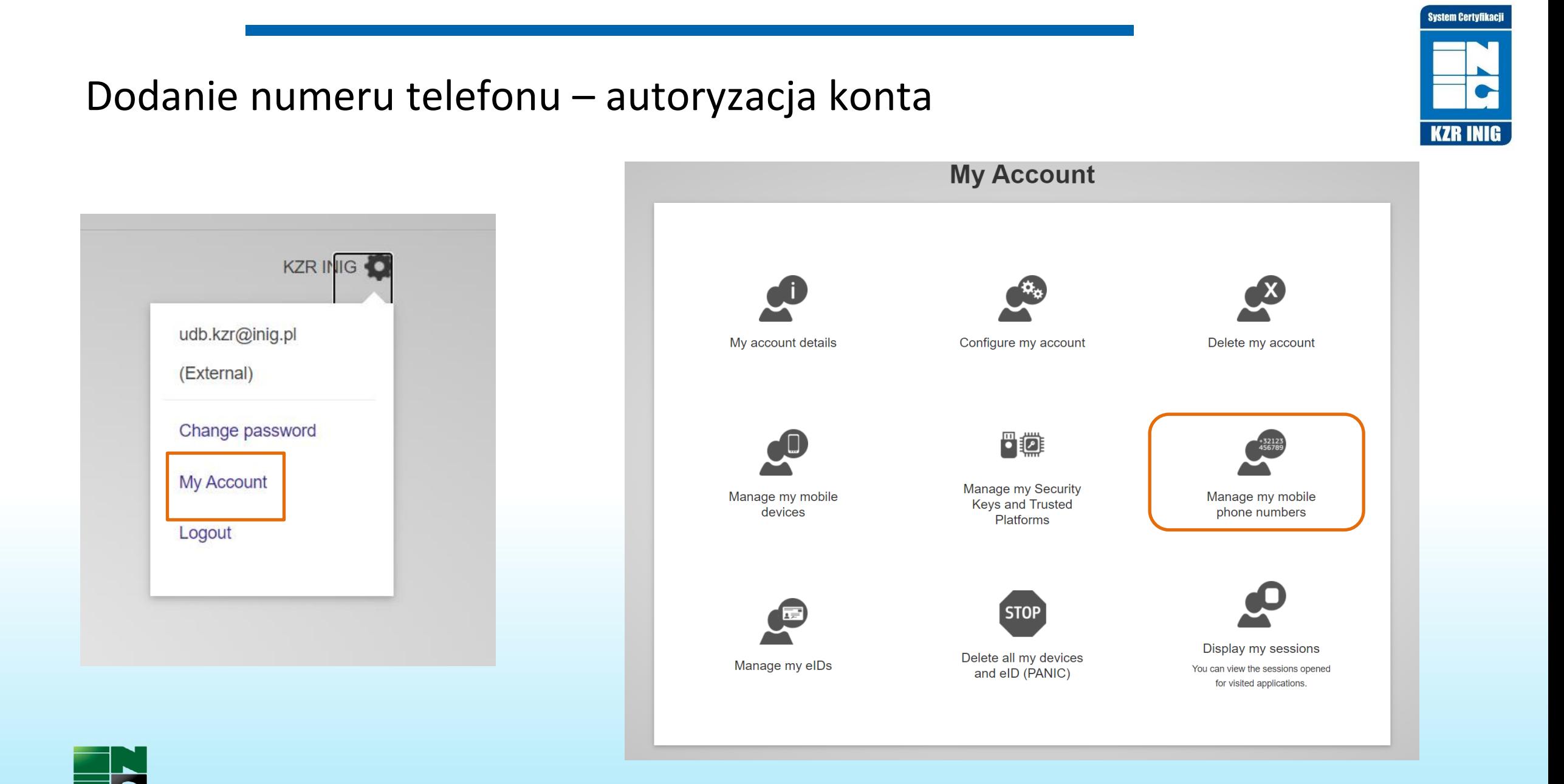

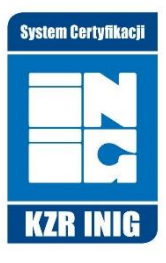

# Add a mobile phone number

Mobile phone number

International format including country code, e.g. for Belgium: +32 123 45 67 89

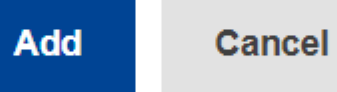

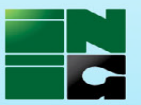

#### Wpisanie SMS kodu

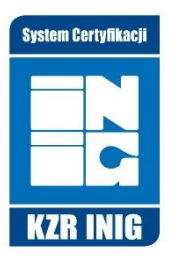

## Challenge code for adding a mobile phone number, sent by text message

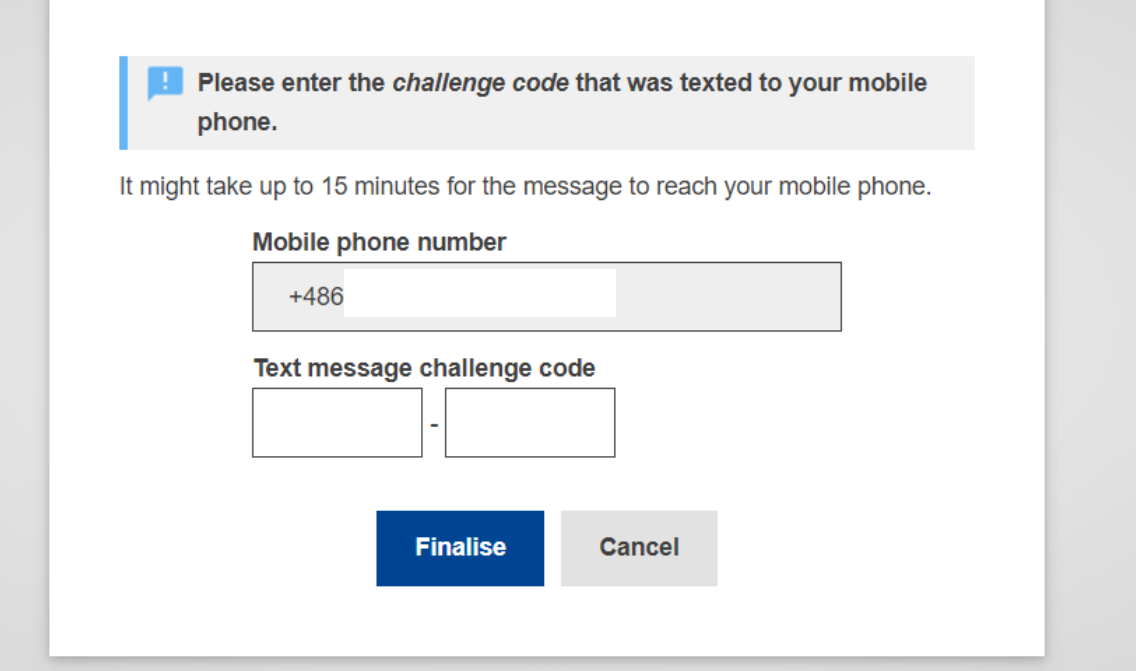

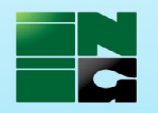

Konto w EU Login jest aktywne i można zalogować się do UDB

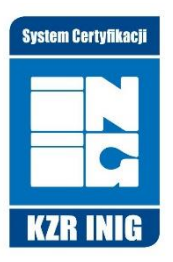

### Przechodzimy do strony logowania UDB

#### <https://webgate.ec.europa.eu/UnionDatabase>

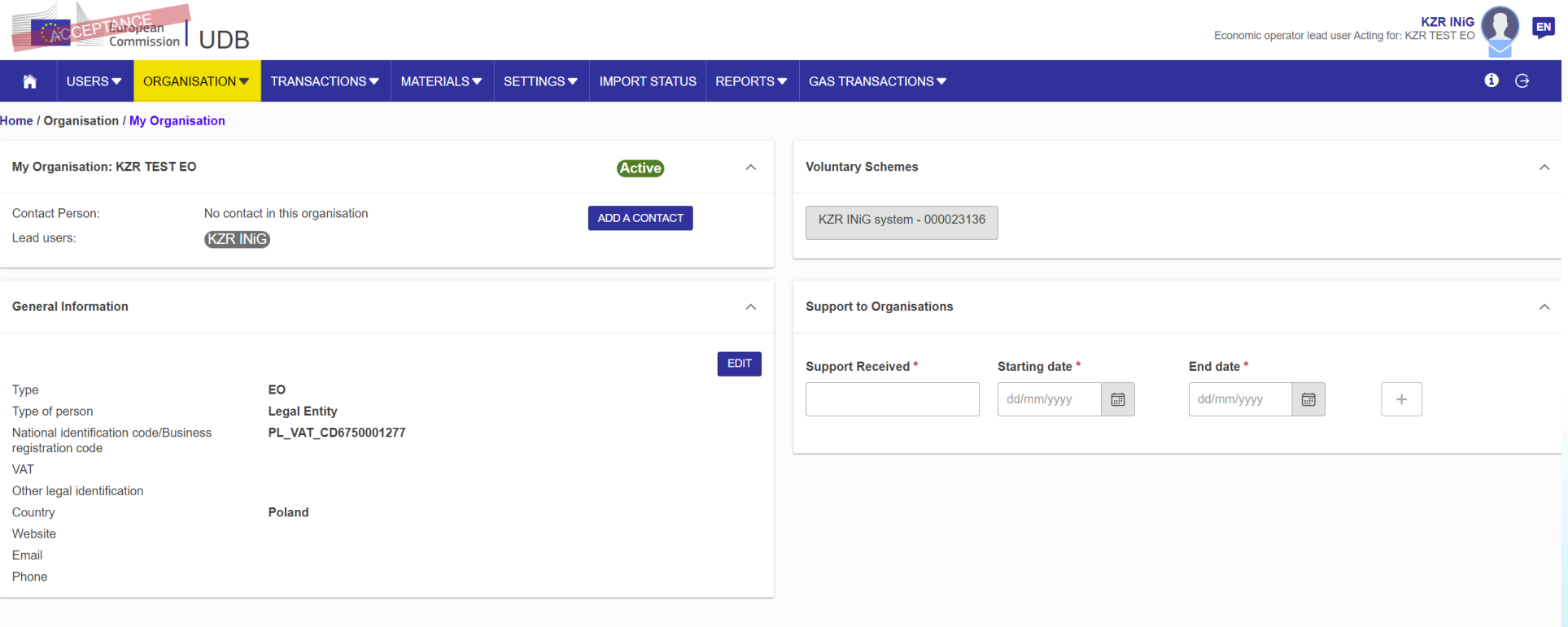

![](_page_8_Picture_4.jpeg)

Przechodzimy do strony logowania UDB

Jeśli jesteśmy zalogowani do EU Login – po przejściu na stronę UDB, aplikacja otwiera się automatycznie

> **EU Login** One account, ma

Widok logowania do UDB jest taki jak do EU Login.

![](_page_9_Picture_27.jpeg)

![](_page_9_Picture_4.jpeg)

![](_page_9_Picture_5.jpeg)

![](_page_10_Picture_0.jpeg)

EU Login to System Uwierzytelniania Komisji Europejskiej, który umożliwia dostęp do stron i serwisów internetowych prowadzonych przez Komisję Europejską między innymi UDB.

![](_page_10_Picture_2.jpeg)

![](_page_10_Picture_3.jpeg)

Jeżeli nie masz konta w EU Login

![](_page_11_Picture_1.jpeg)

1. Należy utworzyć konto wpisując adres mailowy osoby do kontaktu w BOK-KZR wchodząc bezpośrednio na

![](_page_11_Figure_3.jpeg)

Jeżeli nie masz konta w EU Login

![](_page_12_Picture_1.jpeg)

1. Należy utworzyć konto wpisując adres mailowy osoby do kontaktu w BOK-KZR wchodząc bezpośrednio na

![](_page_12_Figure_3.jpeg)

![](_page_13_Picture_0.jpeg)

## Utwórz swoje konto osobiste i wybierz preferowany język wyświetlania strony

![](_page_13_Picture_11.jpeg)

![](_page_13_Picture_3.jpeg)

![](_page_14_Picture_0.jpeg)

### Kliknij: "this link", aby utworzyć swoje hasło

![](_page_14_Picture_48.jpeg)

You have been registered in EU Login.

Your email address is udb.kzr@inig.pl.

To create your password, follow the link below:

this link

You have a maximum of 24 hr, starting from the time that this message was sent, to create your password, but you are encouraged to do so immediately if possible. After this time, you can make another request by following t then need to re-enter your username and confirm your request.

If the above link does not work, you can copy the following address (make sure the complete address is copied!) and paste it into your browser's address bar: https://webgate.ec.europa.eu/cas/init/m/164698-3C3rea84BYwJ5LzHTcThxWZhTjmQxttYQEiwZEwzsl65h7bgQJwbe736p0oPNX-9.6.7-dn2p/cas/init/initialisePasswordLogin.cgi?wayf.domain=external&wayf.remember=checked&wayf.submit=Select& uid=n00catmx&resetCode=0CBe2zkXrx2ccfEvAJcMDnfzh7htzSvGxrYGOUzeXjxw&service=https%3A%2F%2Fwebgate.acceptance.ec.europa.eu%2Fudb

Instead of replying to this message, if you have a problem, please follow the help or contact information on the site where you were trying to register.

Note that it may take up to 5 minutes after reception of this mail before the above-mentioned site will recognize your registration.

Sent to you by EU Login

Information from ESET Mail Security, version of virus signature database 26568 (20230111)

The message was checked by ESET Mail Security. http://www.eset.com

![](_page_14_Picture_14.jpeg)

Utwórz swoje hasło i wyślij (submit)

![](_page_15_Picture_29.jpeg)

- Upper Case: A to Z
- Lower Case: a to z
- Numeric: 0 to 9
- Special Characters: !! #\$%&'()\*+,-./:;<=>?@[\]^\_'{|}~

Examples: GRMkY5IzLv VfQoEBuHZ} yoAt3ZMQ^d

[Generate other sample passwords]

![](_page_15_Picture_8.jpeg)

![](_page_15_Picture_9.jpeg)

#### Kliknij w przycisk ACCEPT INVITE

#### **Union Database(UDB)** Union Database for tracing liquid and gaseous transport fuels

You have been invited to UDB. Please accept the invitation to create your account

#### Your firstname\*

**KZR** Your lastname\*

**INiG** 

Your Email address \*

udb.kzr@inig.pl

What kind of organisation are you?\*

Economic Operator

Enter your Organisation \*

**KZR TEST EO** 

I have read the Privacy Statement and I accept it.

**REJECT ACCEPT INVITE** 

![](_page_16_Picture_14.jpeg)

![](_page_16_Picture_50.jpeg)

#### Teraz możesz zobaczyć swoje konto firmowe – jesteś już na platformie UDB

![](_page_17_Picture_17.jpeg)

System Certyfikacji

**KZR INIG** 

![](_page_17_Picture_2.jpeg)

 $\angle$  N